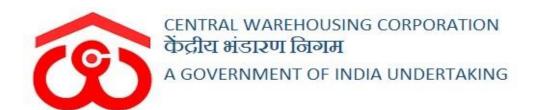

# WAREHOUSE MANAGEMENT SOLUTION

## IMPREST USER MANUAL

**USER - WHM** 

## Table of Contents

| <b>IMPRI</b> | EST                         | 3  |
|--------------|-----------------------------|----|
| USER         | - WHM                       | 3  |
| 1.           | Menu                        | 3  |
| 2.           | Imprest billing             | 3  |
| 3.           | Receive Imprest             | 4  |
| 4.           | Imprest Expenditure voucher | 4  |
| 5.           | Submit Expense              | 10 |
| 6.           | Imprest Book                | 13 |
| USER         | - RO BUSINESS               | 14 |
| 7.           | Menu                        | 14 |
| 8.           | Budget Configuration        | 14 |
| USER         | - RO ACCOUNTS               | 16 |
| 9.           | Menu                        | 16 |
| 10.          | Approve Imprest             | 16 |
| 11.          | Pay Imprest                 | 17 |
| 12.          | Approve Submitted Expense   | 18 |
| 13.          | Imprest Book                | 21 |

#### **IMPREST**

#### **USER - WHM**

#### 1. Menu

✓ The users will be able to access the Account & Billing module of the CWC through the side menu option "Accounts & Billings".

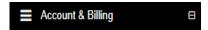

- ✓ The icon directly facing the menu option describes whether the menu is expandable or not.
- ✓ A list of items contained within the Accounts & Billings menu option can be viewed by the WHM as depicted in the images attached below.
- ✓ Clicking on the "Imprest" menu item will display the corresponding submenus.

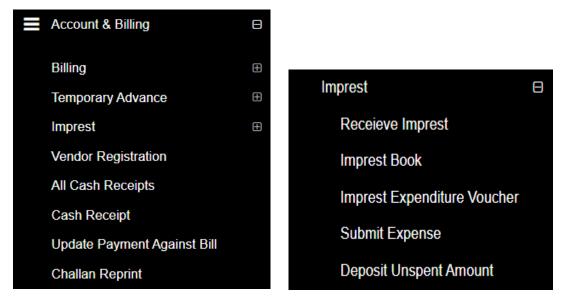

✓ Clicking on one of the sub-menu items will redirect the user to the respective page for further activity.

## 2. Imprest billing

- ✓ The Imprest bill is generated against monthly expenditure received by the warehouse from the RO.
- ✓ There are five following submodule under Imprest Billing:
  - Receive Imprest
  - Imprest Book

- Imprest Expenditure Voucher
- Submit Expense
- o Deposit unspent amount

### 3. Receive Imprest

- ✓ Budget for a warehouse is configured by RO Business only.
- ✓ RO Accounts is responsible to make payments for the sanctioned amount.
- ✓ WHM will be able to view the imprest amount received on the "Receive Imprest" screen.

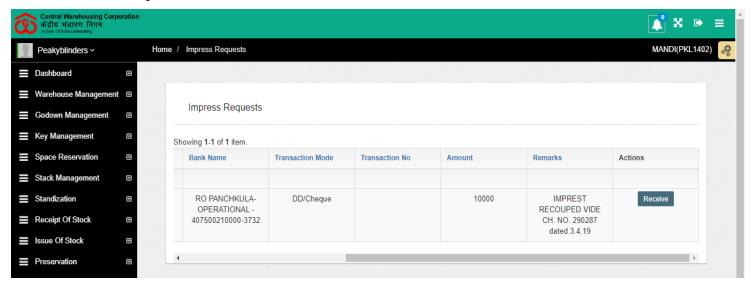

- ✓ The user will be able to click on the receive button against the imprest received to utilize the received amount.
- ✓ Clicking on the receive button will display a success message and the respective entry will no longer appear in the list.

## 4. Imprest Expenditure voucher

- ✓ The user can generate expenditure vouchers against the approved Imprest amount.
- ✓ The Imprest Expenditure Voucher is integrated with the Tally.
- ✓ The WHM will submit the expense voucher to RO accounts. Once the same is approved by RO accounts, the same will get posted in tally.
- ✓ **RO Accounts:** RO accounts will have the provision to view the list of all the vouchers approved by him.

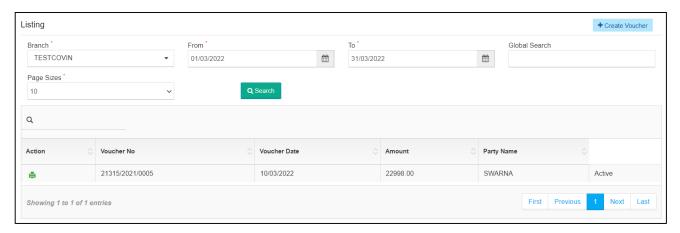

#### ✓ Search

- The user can search for imprest expenditure vouchers through the search provided.
- o The user can enter the following details:
  - Branch
  - From
  - To
  - Expense bill type
  - Activity
  - The user will be able to perform a global search by entering the bill number to narrow down the search.
- Clicking on the search button will display the results for the search performed.

#### ✓ List

- The user will be able to view the list of imprest expenditure vouchers in a table format.
- Clicking on the update icon will redirect the user to the update screen.
- The user will be able to make the necessary edits only until no action is taken by RO on the submitted voucher.

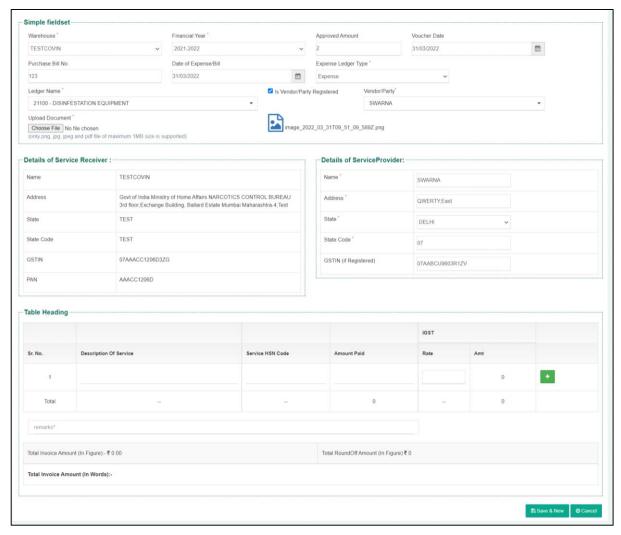

• Clicking on the print icon will redirect the user to the payment voucher screen.

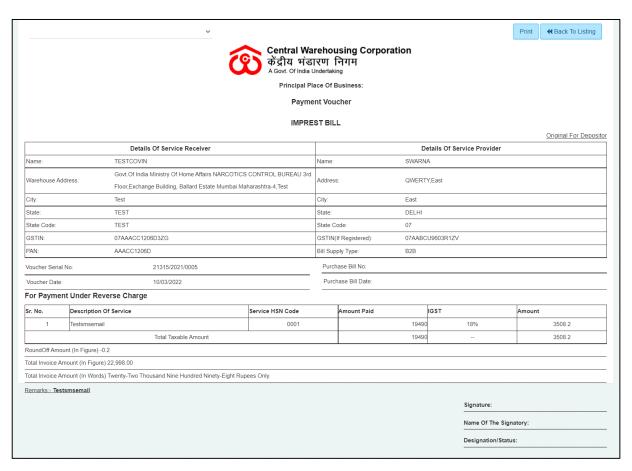

#### ✓ New Voucher

• The user will be redirected to the expense create screen by clicking on the "Create Voucher" screen.

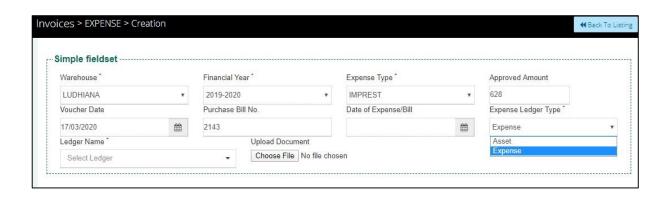

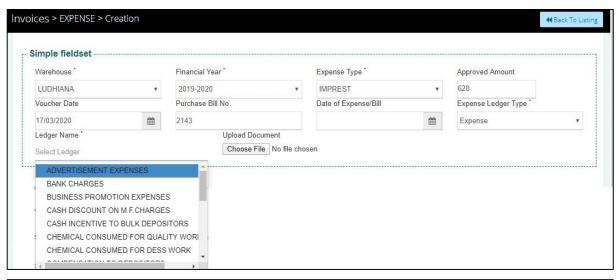

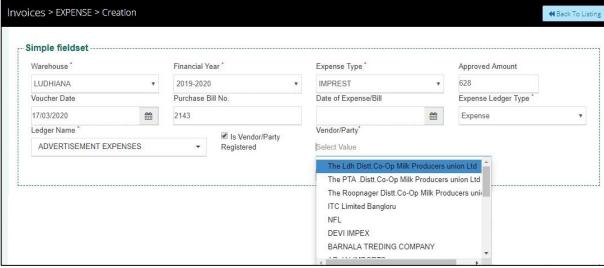

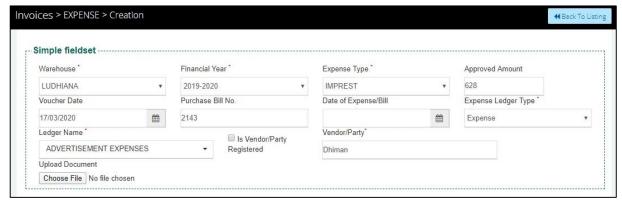

- ✓ The user will be required to enter/select the below-listed fields:
  - Warehouse\*
  - Financial Year\*
  - Expense Type\*
  - o Approved Amount (Auto-fill)
  - Voucher Date

- This will be pre-filled with the current date.
- Date of Expense Bill
  - This field may contain back-date entry.
- Expense Ledger Type\*
- Ledger Name\*
- o Is vendor/party registered checkbox
- Vendor/Party name\*
  - If the vendor/party is registered: This field will be a dropdown and the details in the service provider section will prepopulate with existing details.
  - If the vendor/party is not registered: This field will be an input field and the details in the service provider section will be entered manually.
- o The user will be able to upload documents if any.

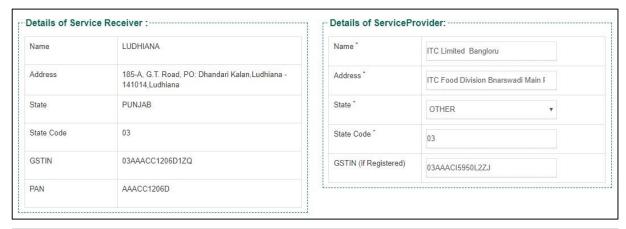

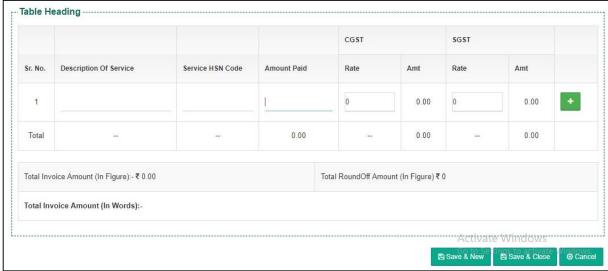

 The user will be able to enter the following details in the table heading section

- Description of service
- Service HSN Code
- Amount Paid
- Rate%
  - This field will be enabled only when the GSTIN field in the Service provider section is filled. Else, it will remain disabled.

## Note: The fields marked with "\*" are mandatory.

- Clicking on the "Save & New" button will save the expense voucher and refresh the screen for new entries.
- O Clicking on the "Save & Close" button will save the expense voucher and exit the screen.
- o Clicking on the "Cancel" button will cancel the voucher creation.

## 5. Submit Expense

✓ This Module will enable the user to submit expenses to RO.

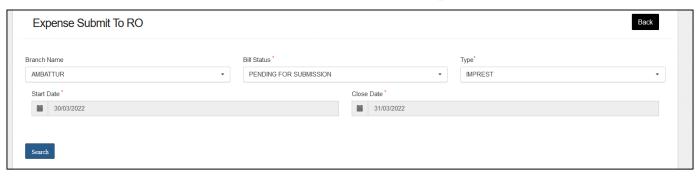

#### ✓ Search

- The user will be able to submit the expense to RO by entering the following details:
  - Branch Name
  - Bill Status\*
    - **Pending for submission:** The user must select this option if they want to submit the pending expense vouchers.
    - **Submitted:** The user must select this option if they want to view the list of youchers submitted to RO

- Type\*
- Activities\*
- Reference Number\*
  - The drop-down will consist of reference numbers corresponding to the activity selected
- Start Date\*
- Close Date\*

Note: All the fields marked with "\*" are mandatory.

## **✓** Pending for Submission

• Clicking on the search button will display the list of vouchers created as per the search applied.

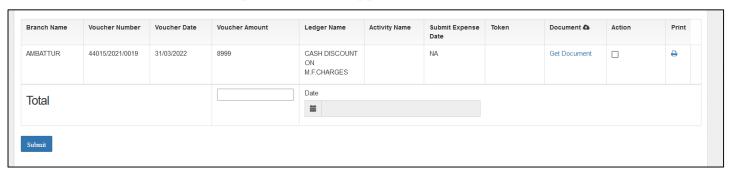

#### List

- The user will be able to check the on the checkbox present against the list item.
- Checking the checkbox will enable the submit button.
- Clicking on the submit button will send the expense to the RO for approvals.

## ✓ Submitted Expense

- The user will be able to view the list of expense vouchers submitted to RO from this section.
- Clicking on the "Submit Expense" sub-menu will redirect the user to the submitted expense screen.

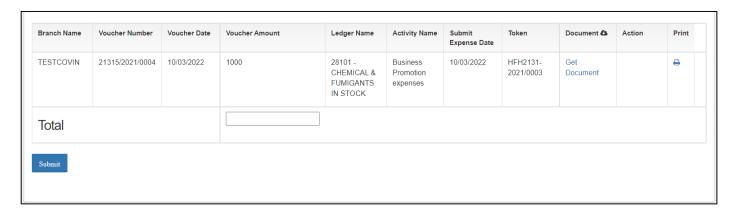

#### o List

- The user will be able to view the list of expense vouchers submitted to RO in a table format.
- The user can click on the 'Get Document' hyperlink to download the submitted documents in the voucher.
- The user can click on the 'Print' icon under the action column to download the payment voucher.

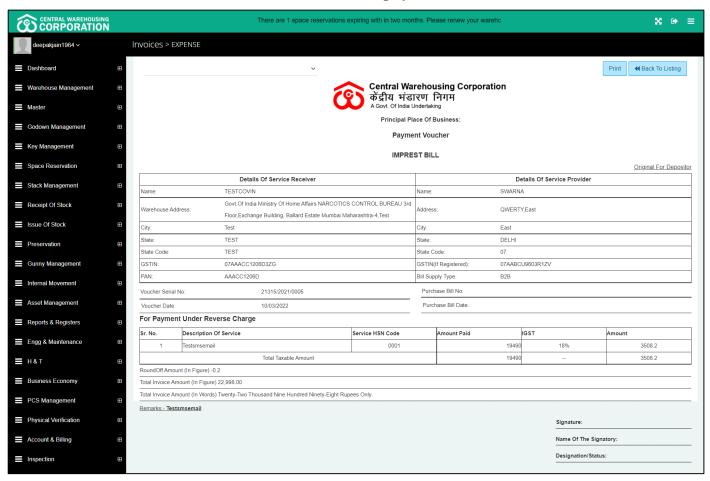

## 6. Imprest Book

- ✓ The Imprest book will enable the user to view Imprest voucher reports.
- ✓ The following reports will get affected in case of Imprest vouchers is raised
  - Cash Book
  - Imprest Book

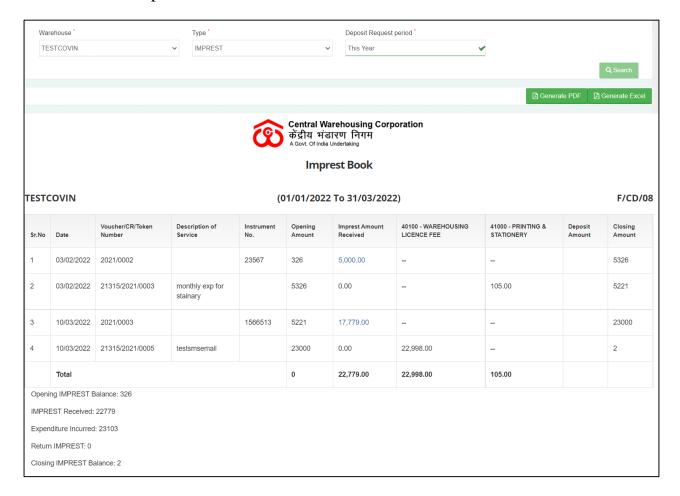

#### ✓ Search

- The user will be able to view the imprest book after applying the search.
- The user will be able to enter the following details
  - Warehouse\*
  - Type\*
  - Deposit Request Period\*

Note: Fields marked with "\*" are mandatory.

 Clicking on the search button will display the imprest book detailing all the temporary advance entries.

- Clicking on the generate PDF button will download the report in a PDF format.
- Clicking on the generate excel button will download the report in an excel file format

#### **USER - RO BUSINESS**

#### 7. Menu

✓ The users will be able to access the Account & Billing module of the CWC through the side menu option "Accounts & Billings".

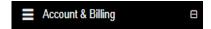

- ✓ The ☐ icon directly facing the menu option describes whether the menu is expandable or not.
- ✓ A list of items contained within the Accounts & Billings menu option can be viewed by the RO Business as depicted in the images attached below.

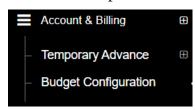

✓ Clicking on one of the sub-menu items will redirect the user to the respective page for further activity.

## 8. Budget Configuration

- ✓ RO business has the provision to configure imprest for a warehouse that is in turn approved by the RO accounts.
- ✓ The budget is configured either for a single financial year or the same can be continued for multiple financial years.
- ✓ The budget amount configured and approved is credited to the respective warehouses with the start of every month to carry out warehouse expenses.
- ✓ To configure budget, the user will click on the 'Budget Configuration' menu and get redirected to the Budget configuration list screen.

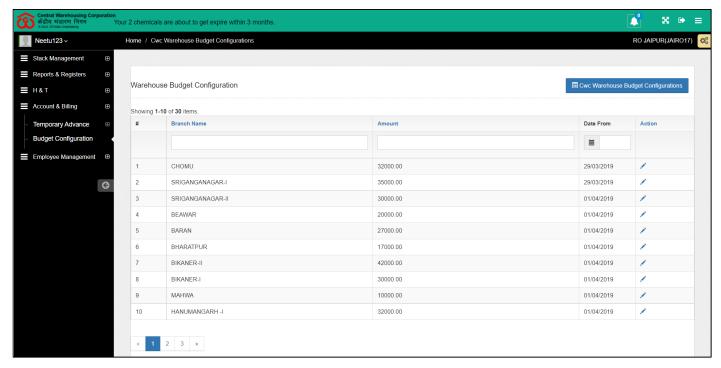

✓ The user can click on the edit icon against a row to edit the respective budget configuration.

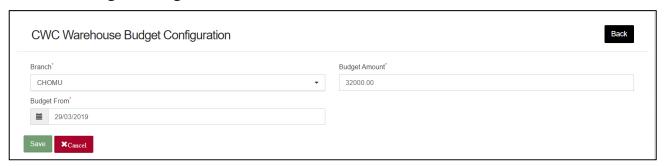

- ✓ Configure new Budget
  - The user can configure new budget by clicking on the "CWC Warehouse Budget Configuration" button.

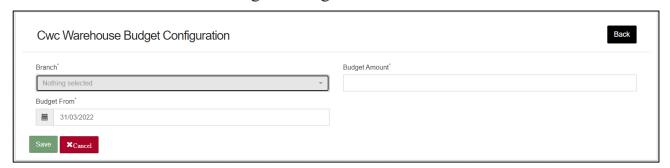

- This will redirect the user to the budget configuration screen where the user will enter required details:
  - Branch\*
  - Budget Amount\*

- Budget from\*
- The user can click on 'Save' button to save the details entered. The entry saved is submitted to RO Accounts for final approval.
- The user can click on 'Cancel' button to cancel the discard the entry process.

#### **USER – RO ACCOUNTS**

#### 9. Menu

✓ The users will be able to access the Account & Billing module of the CWC through the side menu option "Accounts & Billings".

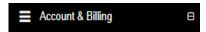

- ✓ The ☐ icon directly facing the menu option describes whether the menu is expandable or not.
- ✓ A list of items contained within the Accounts & Billings menu option can be viewed by the RO Business as depicted in the images attached below.
- ✓ Clicking on the Imprest menu option will display the constituting module list to the user.

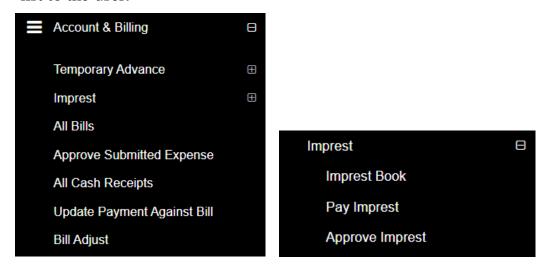

✓ Clicking on one of the sub-menu items will redirect the user to the respective page for further activity.

## 10. Approve Imprest

✓ RO accounts has the provision to approve imprest configured for all the warehouse falling under their jurisdiction.

✓ The user can click on the "Approve Imprest" sub-menu to get redirected to the approval screen.

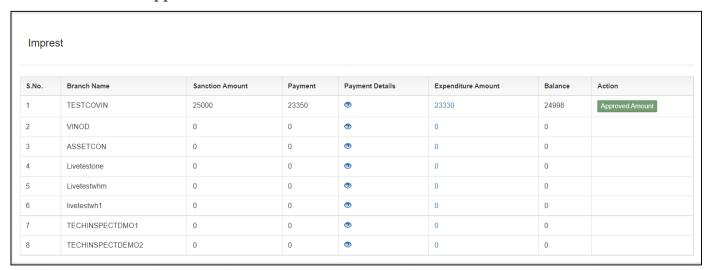

✓ The user can click on the "Approve Amount" button under the action column to approve the respective imprest budget.

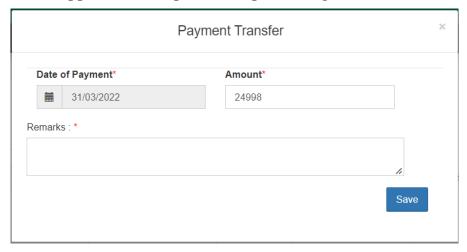

- ✓ RO accounts can change the approved amount, if desired.
- ✓ The user will enter remarks and save the entered details by clicking on the "Save" button.
- ✓ The imprest budget thus saved will be locked and will be credited to the warehouses with the start of each month.
- ✓ Note: The warehouse can only have a fixed maximum amount with them on the start of a month. In case a warehouse has some unspent amount with them from the previous month, then the Imprest amount received for that month will be = Imprest budget unspent amount.

## 11.Pay Imprest

✓ RO Accounts can make manual payment of imprest through the "Pay Imprest" screen. One can also make auto-payments for imprest through

Tally.

✓ The user can click on the "Pay Imprest" sub-menu to get redirected to the payment screen.

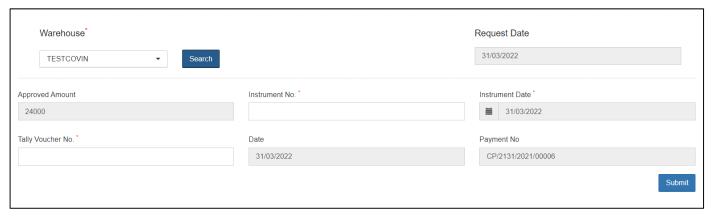

- ✓ The user will select the respective warehouse against which they want to make the payment and click on the search button.
- ✓ The system will display imprest payment form to the user where they will enter the following details:
  - o Instrument No.
  - o Voucher No.
- ✓ The user will then click on the 'Submit' button to make the payment to the warehouse.

## 12.Approve Submitted Expense

- ✓ RO Accounts can approve the expenses submitted by warehouses through the approve submitted expense screen
- ✓ The user can click on the "Approve Submitted Expense" sub-menu to get redirected to the respective screen.

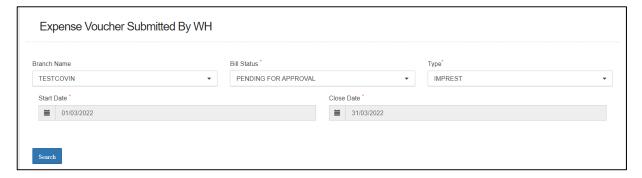

#### ✓ Search

 The user will be able to search for the list of expense vouchers submitted by WHM by entering the following details:

- Branch Name
- Bill Status\*
  - **Pending for approval:** The user must select this option if they want to view the list of vouchers pending for approval.
  - **Approved:** The user must select this option if they want to view the list of vouchers approved by him.
- Type\*
- Start Date\*
- Close Date\*

Note: All the fields marked with "\*" are mandatory.

## **✓** Pending for Approval

• Clicking on the search button will display the list of vouchers pending for approval.

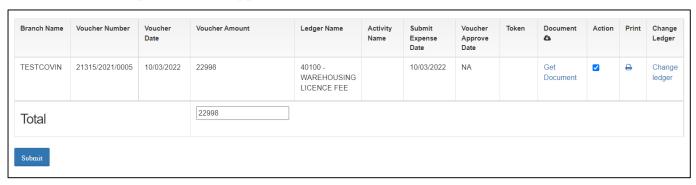

#### List

- Approve Expense vouchers
  - The user will be able to check the on the checkbox present against the list item to approve the respective vouchers.

NOTE: The user will have the provision to check multiple line items and submit them in a single go.

- Checking the checkbox will enable the submit button.
- Clicking on the submit button will approve the expense vouchers.
- The user can click on the "Get Document" hyperlink to download the document attached by WHM with the

respective voucher.

• The user can click on the "Print" icon to take print of the respective payment voucher.

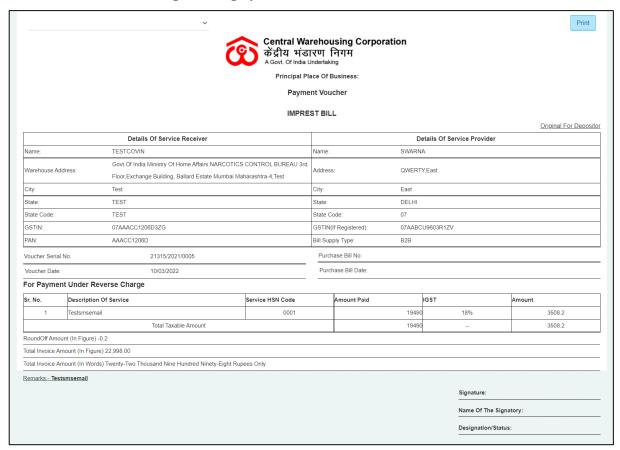

• The user can click on the "Change Ledger" hyperlink to change the ledger associated with the respective entry.

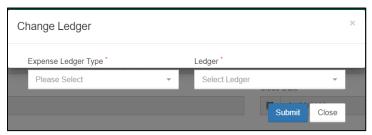

- The user will select the Expense ledger type and Ledger name.
- Clicking on the submit button will save the details entered.
- Clicking on the close button will exit the screen.

## ✓ Approved

• Clicking on the search button will display the list of vouchers approved by RO.

| Branch<br>Name | Voucher Number  | Voucher<br>Date | Voucher Amount | Ledger Name                           | Activity<br>Name | Submit<br>Expense<br>Date | Voucher<br>Approve<br>Date | Token | Document        | Action | Print | Change<br>Ledger |
|----------------|-----------------|-----------------|----------------|---------------------------------------|------------------|---------------------------|----------------------------|-------|-----------------|--------|-------|------------------|
| BAHRAICH       | 18015/2021/0184 | 09/02/2022      | 1500           | 49114 -<br>COMPUTERISATION<br>CHARGES |                  | 18/02/2022                | 18/02/2022                 |       | Get<br>Document |        | 0     |                  |
| BAHRAICH       | 18015/2021/0185 | 09/02/2022      | 3997           | 49129 - WATER &<br>ELEC.CHARGES       |                  | 18/02/2022                | 18/02/2022                 |       | Get<br>Document |        | 0     |                  |
| BAHRAICH       | 18015/2021/0186 | 09/02/2022      | 190            | 41000 - PRINTING &<br>STATIONERY      |                  | 18/02/2022                | 18/02/2022                 |       | Get<br>Document |        | 0     |                  |
| Total          |                 |                 |                |                                       |                  |                           |                            |       |                 |        |       |                  |

#### o List

- The user can click on the "Get Document" hyperlink to download the document attached by WHM with the respective voucher.
- The user can click on the "Print" icon to take print of the respective payment voucher.

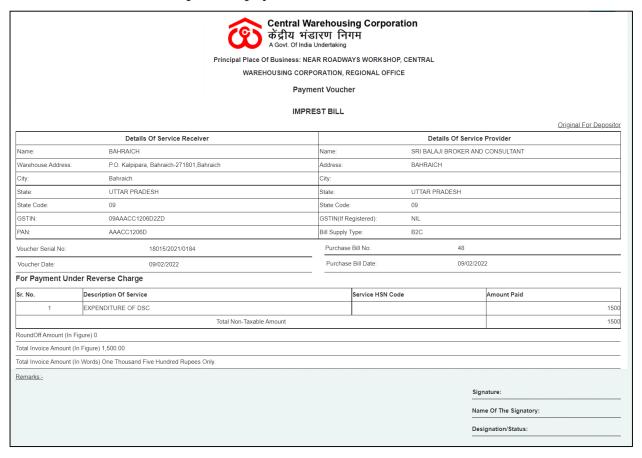

#### 13.Imprest Book

✓ The Imprest book will enable the user to view Imprest voucher reports.

- ✓ The following reports will get affected in case of Imprest vouchers is raised
  - Cash Book
  - Imprest Book

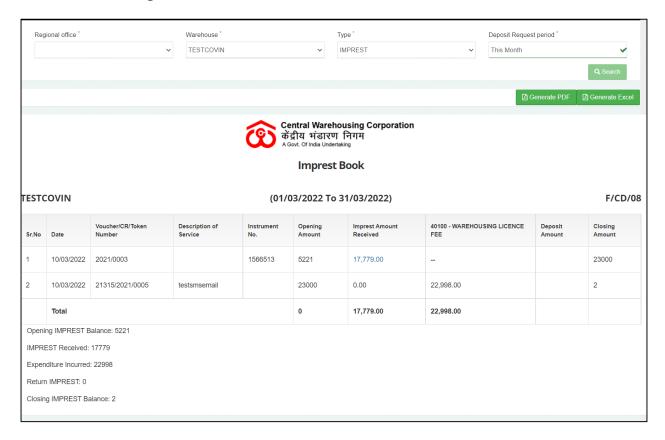

#### ✓ Search

- The user will be able to view the imprest book after applying the search.
- o The user will be able to enter the following details
  - Warehouse\*
  - Type\*
  - Deposit Request Period\*

## Note: Fields marked with "\*" are mandatory.

- Clicking on the search button will display the imprest book detailing all the temporary advance entries.
- Clicking on the generate PDF button will download the report in a PDF format.
- Clicking on the generate excel button will download the report in an excel file format.